**FRANÇAIS** 

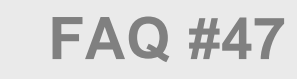

# **Mise à jour TwinY v3.1.3**

# **et versions ultérieures**

WIT

Home II - 138.Avenue Léon Bérenger - 06706 Saint-Laurent du Var Cedex Tel : 04 93 19 37 37 - Fax : 04 93 07 60 40 - Hot-line : 04 93 19 37 30 Site : [www.wit.fr](http://www.wit.fr/)

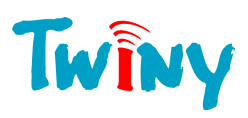

# **SOMMAIRE**

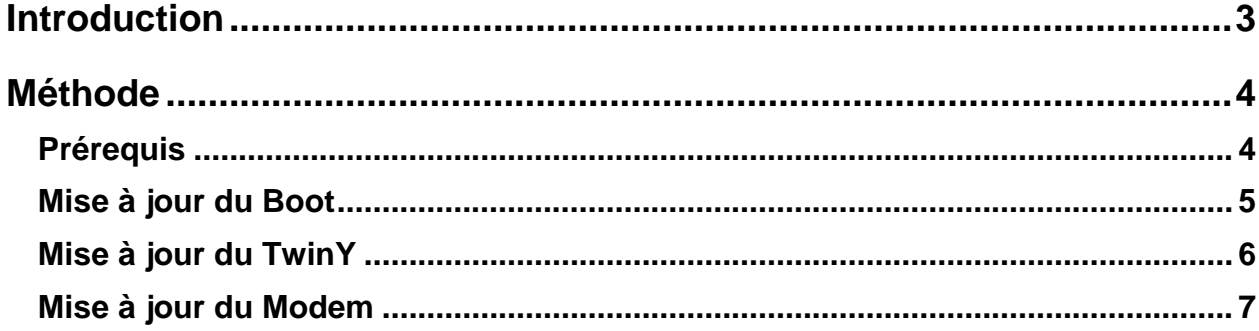

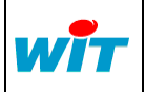

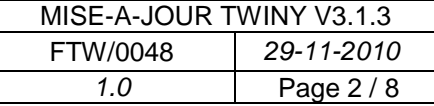

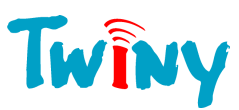

# <span id="page-2-0"></span>**Introduction**

La mise à jour d'un TwinY en version 3.1.3<sup>1</sup> demande à réaliser dans l'ordre suivant :

- **1** La mise à jour de son **Boot** en **v3.0** (applicatif de démarrage).
- **2** La mise à jour de son **Applicatif** en **v3.1.3** ou ultérieure.
- **3** La mise à jour de son **Modem** en **657h**.

Le temps nécessaire pour réaliser ces mises-à-jour est estimé à 30 minutes.

Pour plus d'information concernant les développements apportés à la version v3.1.3 : **[Télécharger la Fiche nouveautés](http://www.wit.fr/search/FileGet.aspx?ID=2147)** Les TwinY dont le numéro de série commence par **00114** ne disposent pas de mise-à-jour de leur modem GSM, et ne peuvent donc pas profiter des fonctionnalités liées au GPRS. Il est néanmoins possible de mettre à jour leur Boot ainsi que leur applicatif afin de bénéficier des autres fonctionnalités apportées à la version 3.1.3. Le numéro de série du TwinY est consultable à l'intérieur du produit ainsi que depuis le menu Système → Général de TwinY-Tool. Il est indispensable d'**exporter le fichier de paramétrage** du TwinY avant de procéder à sa mise-à-jour pour le réimporter par la suite.

 $1$  Toute version inférieure à la v3.1.3 vers une version supérieure ou égale.

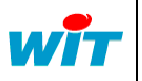

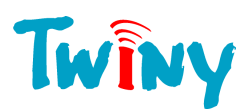

# <span id="page-3-0"></span>**Méthode**

### <span id="page-3-1"></span>**Prérequis**

Les prérequis à la mise à jour d'un TwinY en version 3.1.3 sont :

- Un PC équipé de Windows 2000 ou XP.
- Le pack de mise-à-jour TwinY v3.1.3 comprenant :
	- TwinY-Tool v4.1.0
	- UpDateBoot v3.0
	- Les applicatifs TwinY v3.1.3
	- Les applicatifs Modem
	- Un cordon local TwinY (CRD502).
- Une alimentation du TwinY (interne ou externe) avec une autonomie supérieure à 30min.

**Etape 1** Raccorder le TwinY au PC via le cordon local TwinY (CRD502).

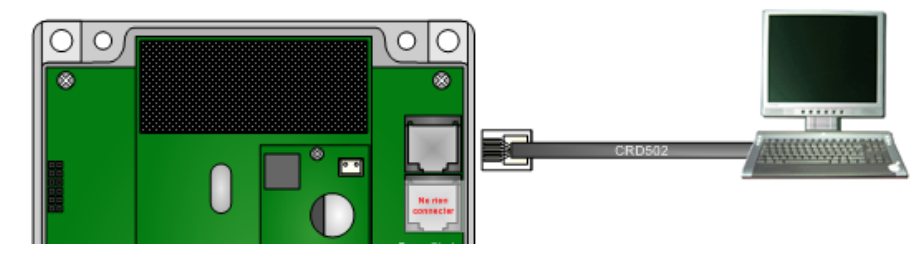

**Etape 2** Démarrer TwinY-Tool v4.1.0.

**Toute interruption lors de la mise à jour du modem TwinY peut provoquer des dommages irréparables**. C'est pourquoi il est important de vérifier l'autonomie de la source d'alimentation du TwinY ainsi que celle du PC.

La mise en veille du PC ou le démarrage d'un écran de veille peut interrompre la mise à jour du modem. Il est donc préconiser de désactiver préalablement ces fonctionnalités.

Le temps de la mise à jour du modem TwinY étant approximativement de 30min, s'assurer qu'aucun autre utilisateur ne vienne l'interrompre en cas d'absence.

**Etape 3** Configurer les paramètres de connexion locale du PC sur lequel est raccordé le TwinY.

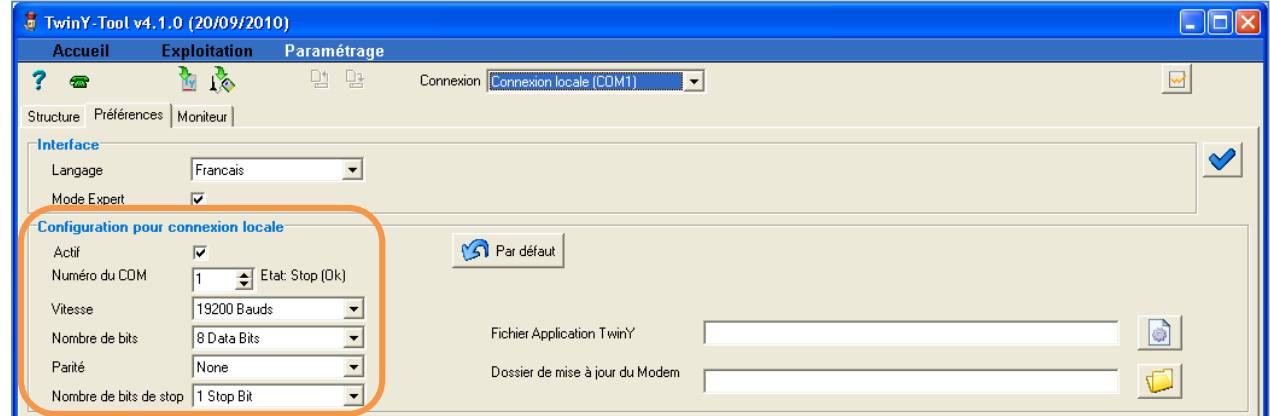

#### **Etape 3** Etablir la communication locale en cliquant sur **<sup>a</sup>** puis **exporter le fichier paramétrage ; si le TwinY est déjà paramétré**.

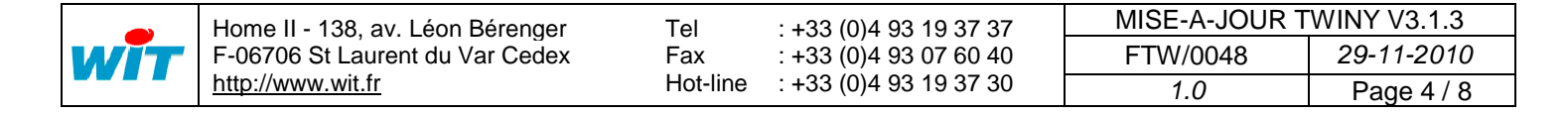

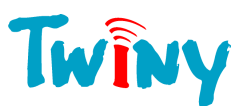

**Ty** 

## <span id="page-4-0"></span>**Mise à jour du Boot**

L'utilisation de la version 3.1.3 du TwinY nécessite que son Boot (applicatif de démarrage) soit mis à jour en version 3.0.

La version du Boot peut être consultée depuis TwinY-Tool en mode Expert : System  $\rightarrow$ VersBoot.

**Etape 1** Sélectionner en « **Fichier d'application TwinY** » le fichier « **UpDate\_BOOT v3.0.hex** » du dossier « **01\_Boot** » du Pack de mise-à-jour.

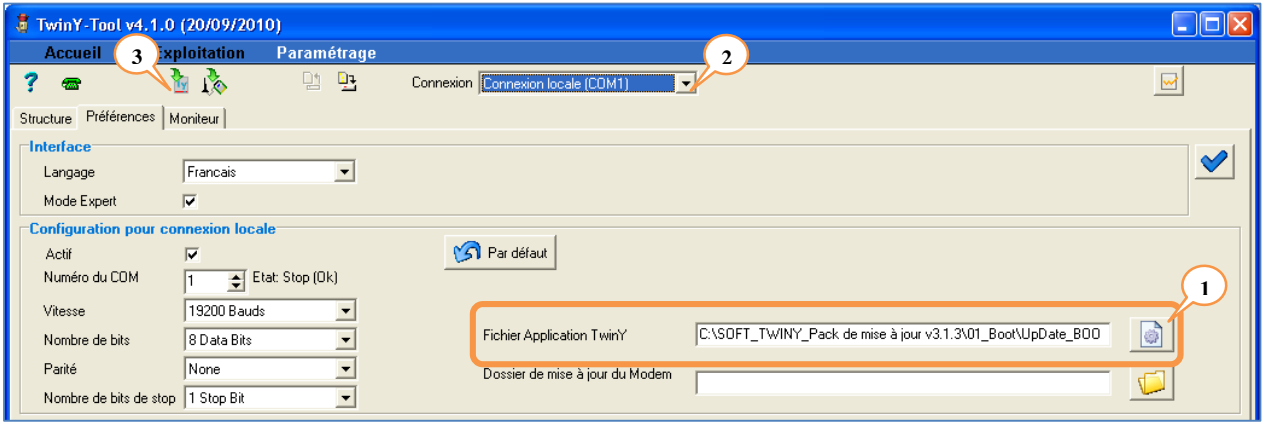

- **Etape 2** Sélectionner la connexion locale précédemment configurée puis cliquer sur le bouton pour démarrer la mise-à-jour du Boot.
- **Etape 3** Vérifier l'application sélectionnée puis confirmer.

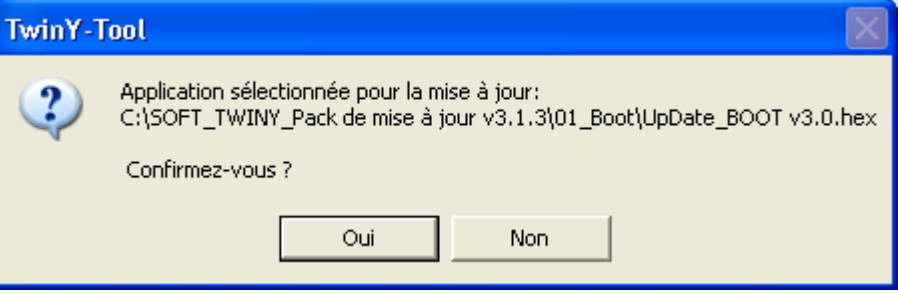

**Etape 4** Saisir le mot de passe du TwinY (le point « . » par défaut) puis valider.

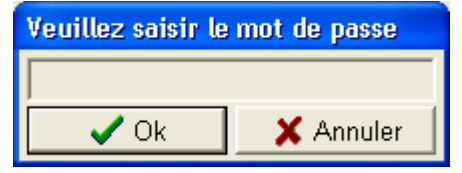

La mise-à-jour démarre :

Run Téléchargement TwinY Local, en cour... 34%

Lorsque la mise-à-jour du Boot est terminée, la LED verte du milieu se met à clignoter rapidement durant 30s jusqu'à ce que le TwinY redémarre de lui-même et soit maintenu dans sa phase de Boot (clignotement alternatif de 2 LED).

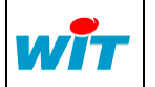

Tel Fax Hot-line : +33 (0)4 93 19 37 37 : +33 (0)4 93 07 60 40 : +33 (0)4 93 19 37 30

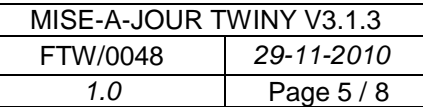

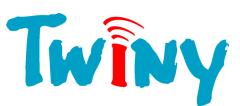

## <span id="page-5-0"></span>**Mise à jour du TwinY**

**Etape 1** Sélectionner en « **Fichier d'application TwinY** » l'application correspondant au TwinY (pile, avec ou sans optimiseur, ou alim. externe) du dossier « **02\_TwinY** » du Pack de miseà-jour.

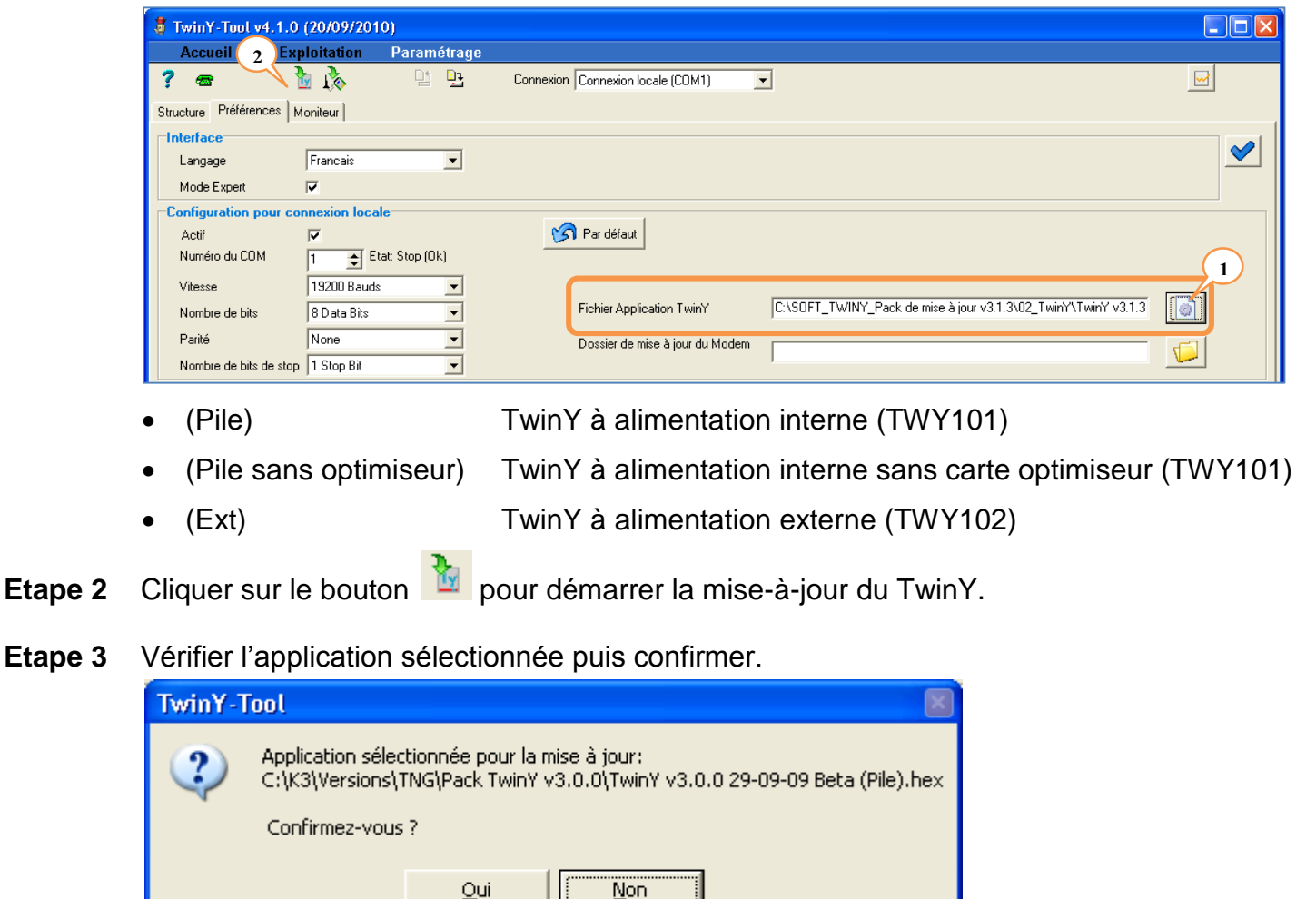

**Etape 4** Saisir le mot de passe du TwinY (le point « . » par défaut) puis valider.

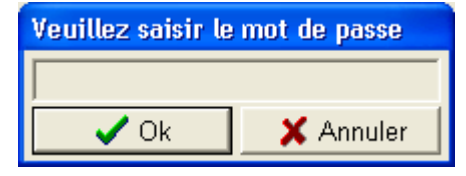

La mise-à-jour démarre :

Run.

Téléchargement TwinY Local, en cour... 34%

Lorsque la mise-à-jour est terminée, TwinY-Tool se met en communication avec le TwinY :

|                                    | : : 90000001FF<br>RХ<br>::KAck)<br>$:End$ Ok<br>::Speed 19200<br>тх<br>::Stop Loader (End)<br>::=> Close Socket End (Loader)<br>1:52:41 TX ::Speed 19200 |
|------------------------------------|----------------------------------------------------------------------------------------------------|
| Téléchargement Local, correct 100% |                                                                                                    |

*Echanges présents dans l'onglet « Moniteur »*

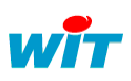

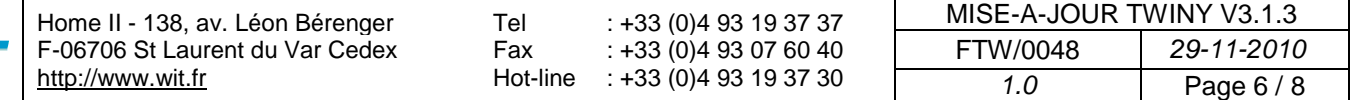

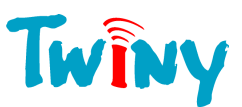

# <span id="page-6-0"></span>**Mise à jour du Modem GSM**

Afin de profiter pleinement des nouvelles fonctionnalités de la version v3.1.3, et notamment de la possibilité de communiquer en GPRS, il est indispensable de mettre à jour le modem GSM.

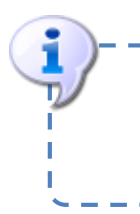

RAPPEL : Les TwinY dont le numéro de série commence par **00114** ne disposent pas de mise-à-jour de leur modem GSM mais peuvent néanmoins profiter des autres fonctionnalités apportées à la version 3.1.3 en mettant uniquement à jour leur Boot et leur Applicatif.

**Etape 1** Sélectionner en « **Dossier de mise à jour du Modem** » le dossier « **03\_Modem GSM (657h)** » du Pack de mise-à-jour

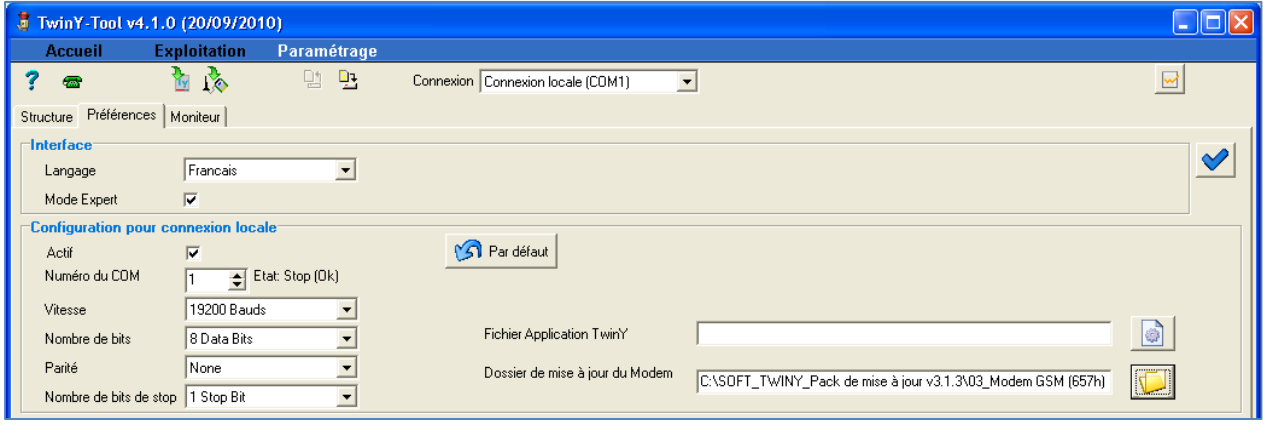

**Etape 2** Cliquer sur le bouton  $\sqrt{2}$  pour démarrer la mise-à-jour du modem GSM, puis confirmer.

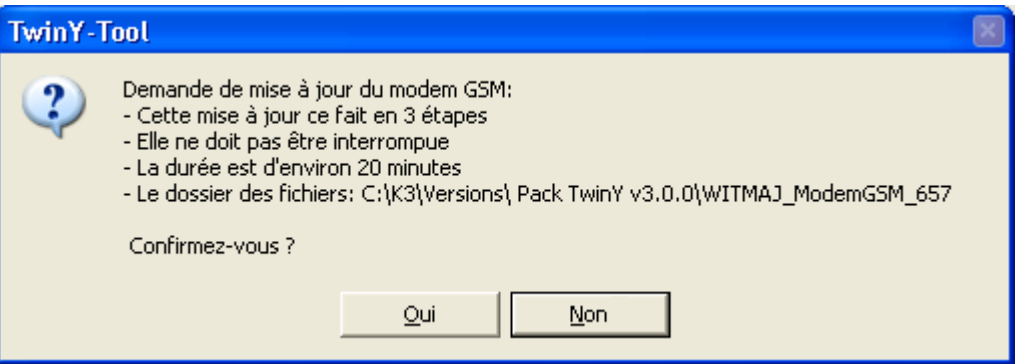

La mise-à-jour comporte 3 étapes (loader, firmware et pile IP) qui se succèdent au automatiquement :

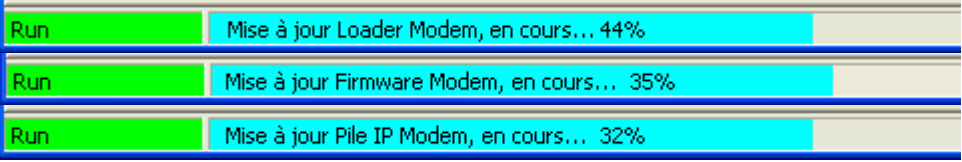

**Etape 3** Lorsque la mise-à-jour est terminée, réimporter le fichier de paramétrage du TwinY (si déjà paramétré).

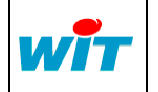

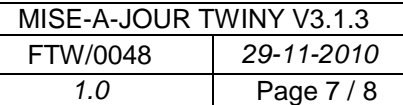

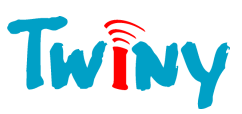

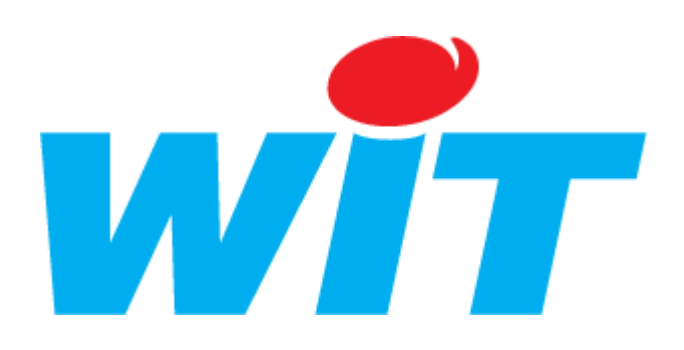

#### **CONCEPTEUR / FABRICANT**

138 , Avenue Léon Bérenger – 06700 SAINT LAURENT DU VAR

Tél : 04 93 19 37 37 – Fax : 04 93 07 60 40

SUPPORT TECHNIQUE

E-mail : [hot-line@wit.fr](mailto:hot-line@wit.fr) Internet : [http://www.wit.fr](http://www.wit.fr/)

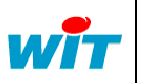

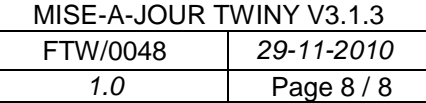